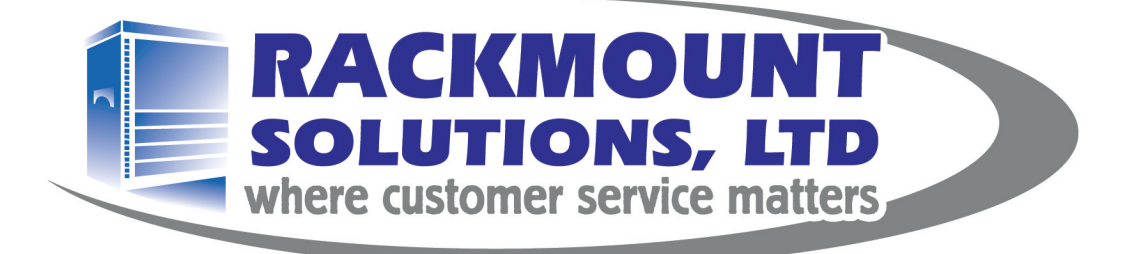

## www.rackmountsolutions.net

## 1-866-207-6631

## sales@rackmountsolutions.net

# **2 Console DB-15 KVM User Manual**

CV-802 / CV-1602

## **Installation**

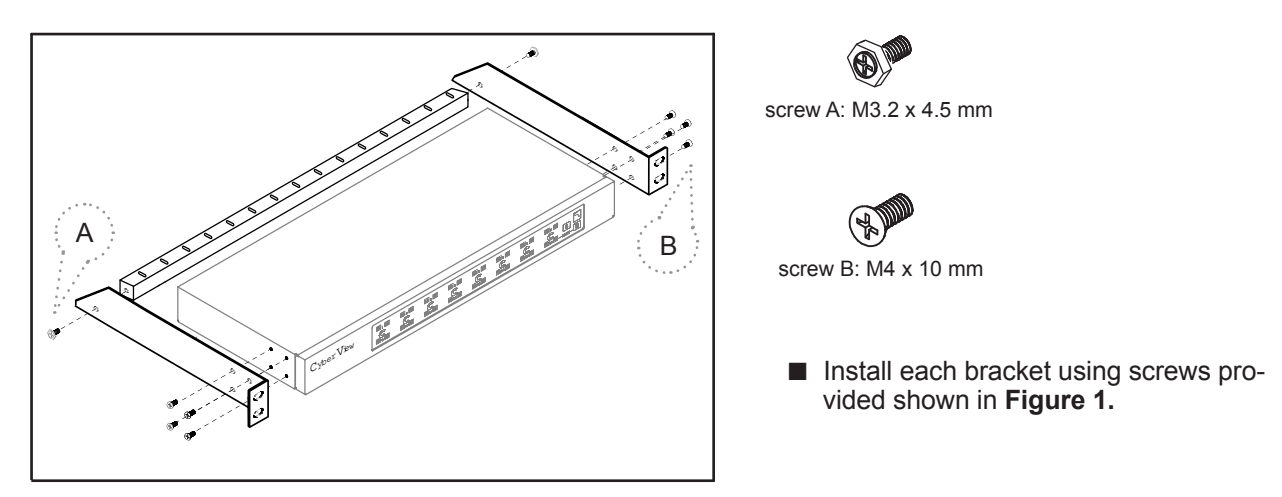

**Figure 1.** Installing the bracket to the KVM.

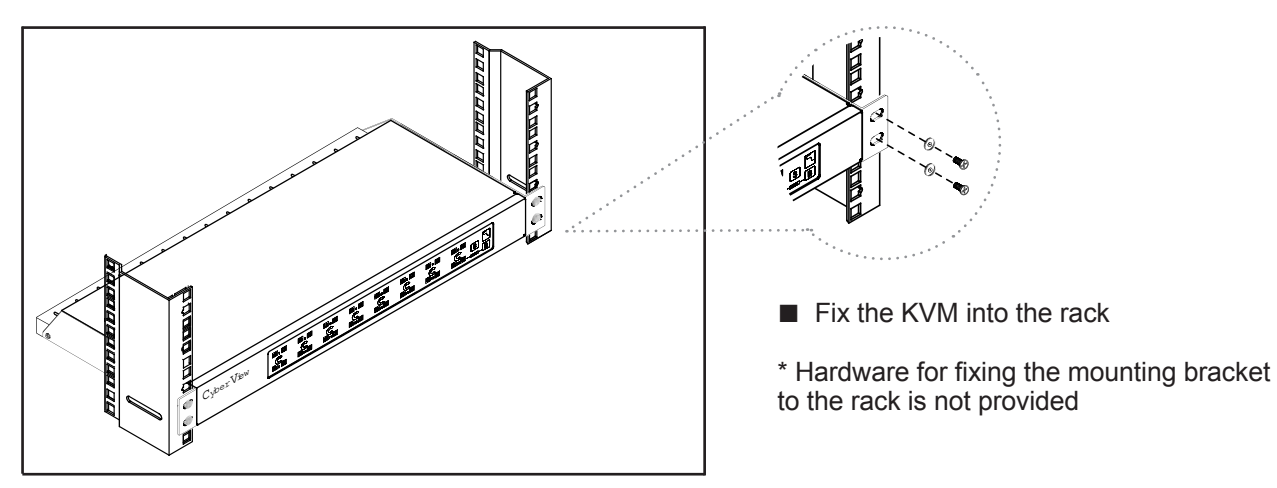

**Figure 2.** Fixing the KVM into the rack.

## **Package Content (only for rackmount KVM)**

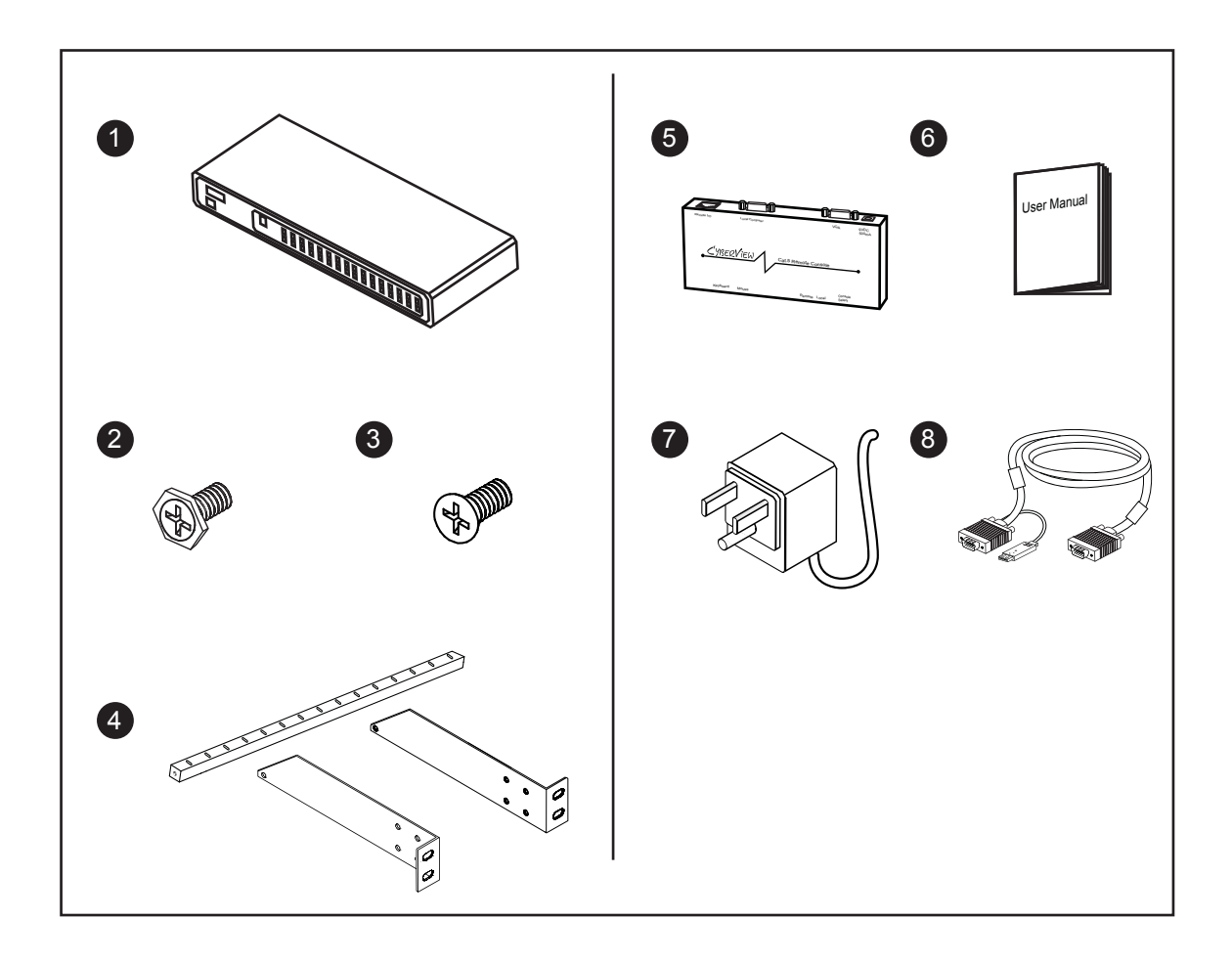

- KVM switch x 1 pc
- Screw M3.2 x 4.5mm x 4 pcs
- Screw M4 x 10mm x 8 pcs
- Bracket x 1 set
- Receiver x 1 pc
- User manual x 1 pc
- Power adapter x 2 pcs (12V DC for KVM switch ; 9V DC for receiver)
- CB-6 2-in-1 USB KVM cable (for receiver) x 1 pc

## **Connection**

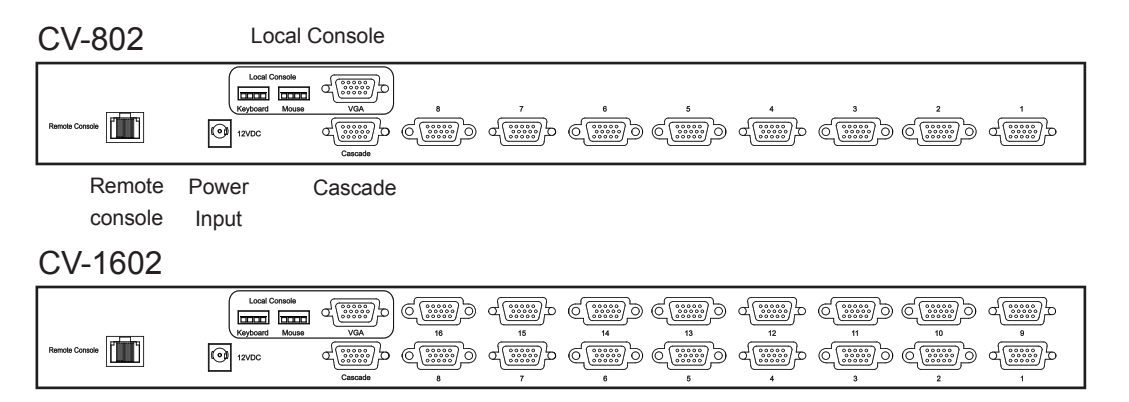

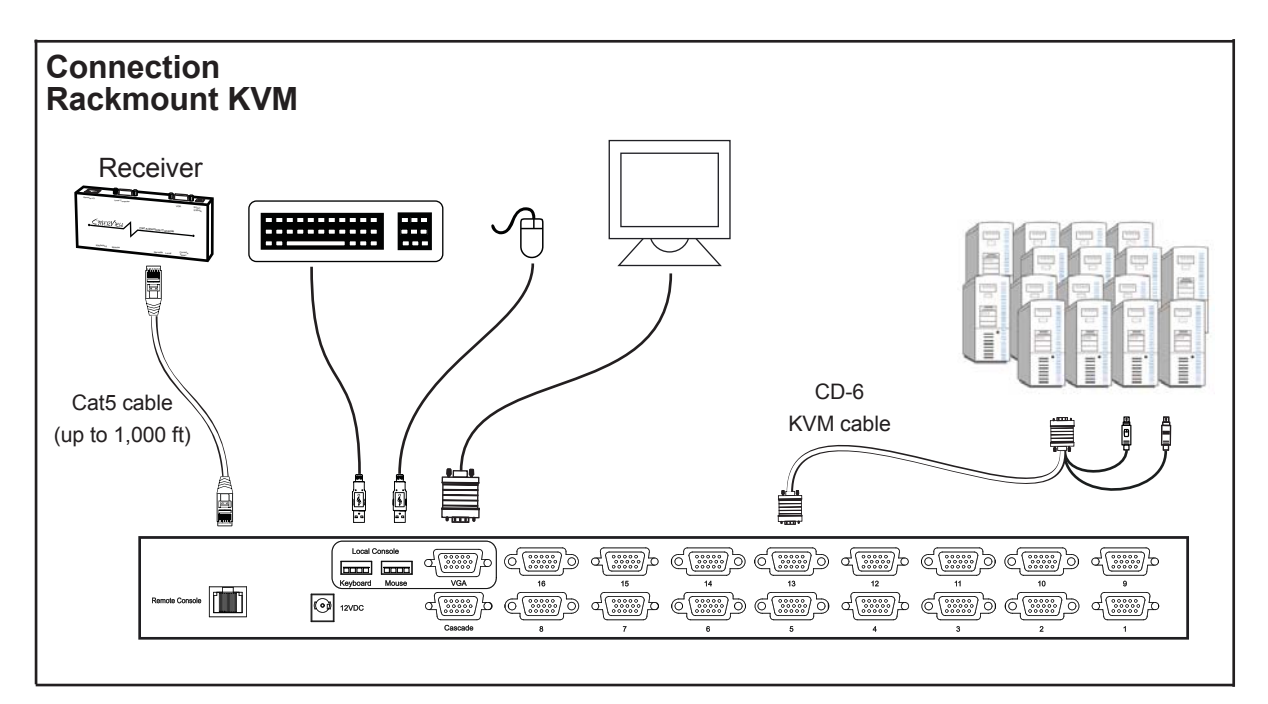

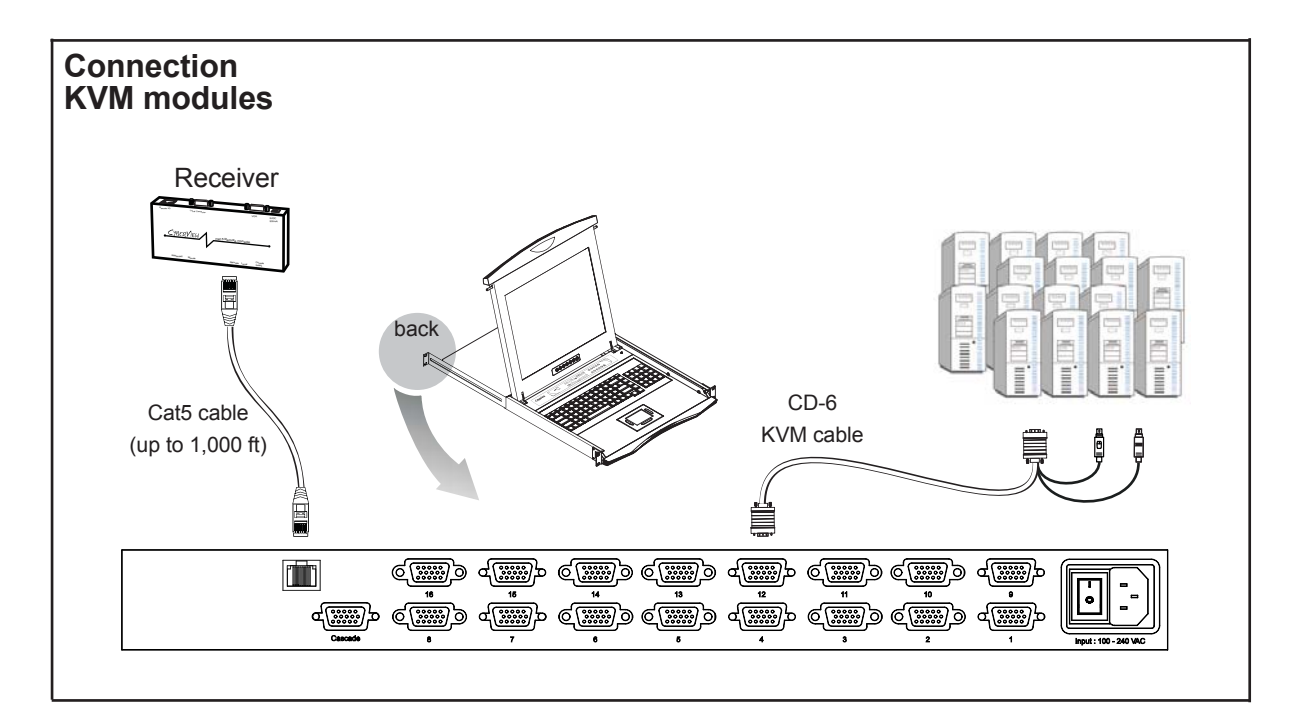

## **Receiver**

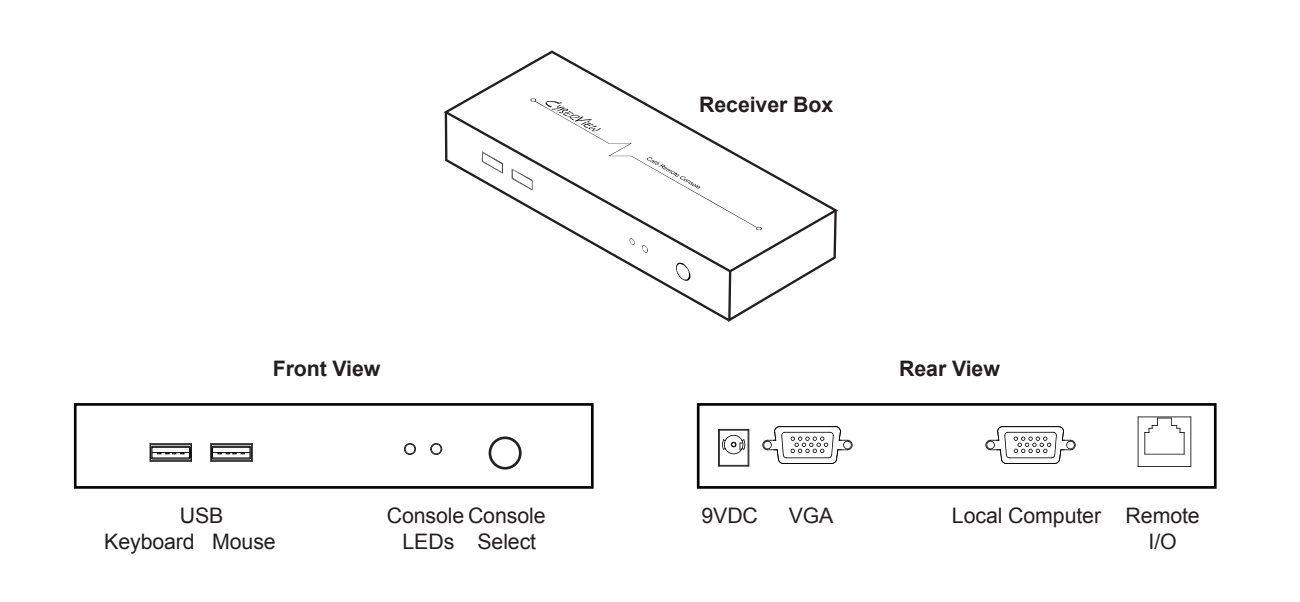

### **Receiver Connection**

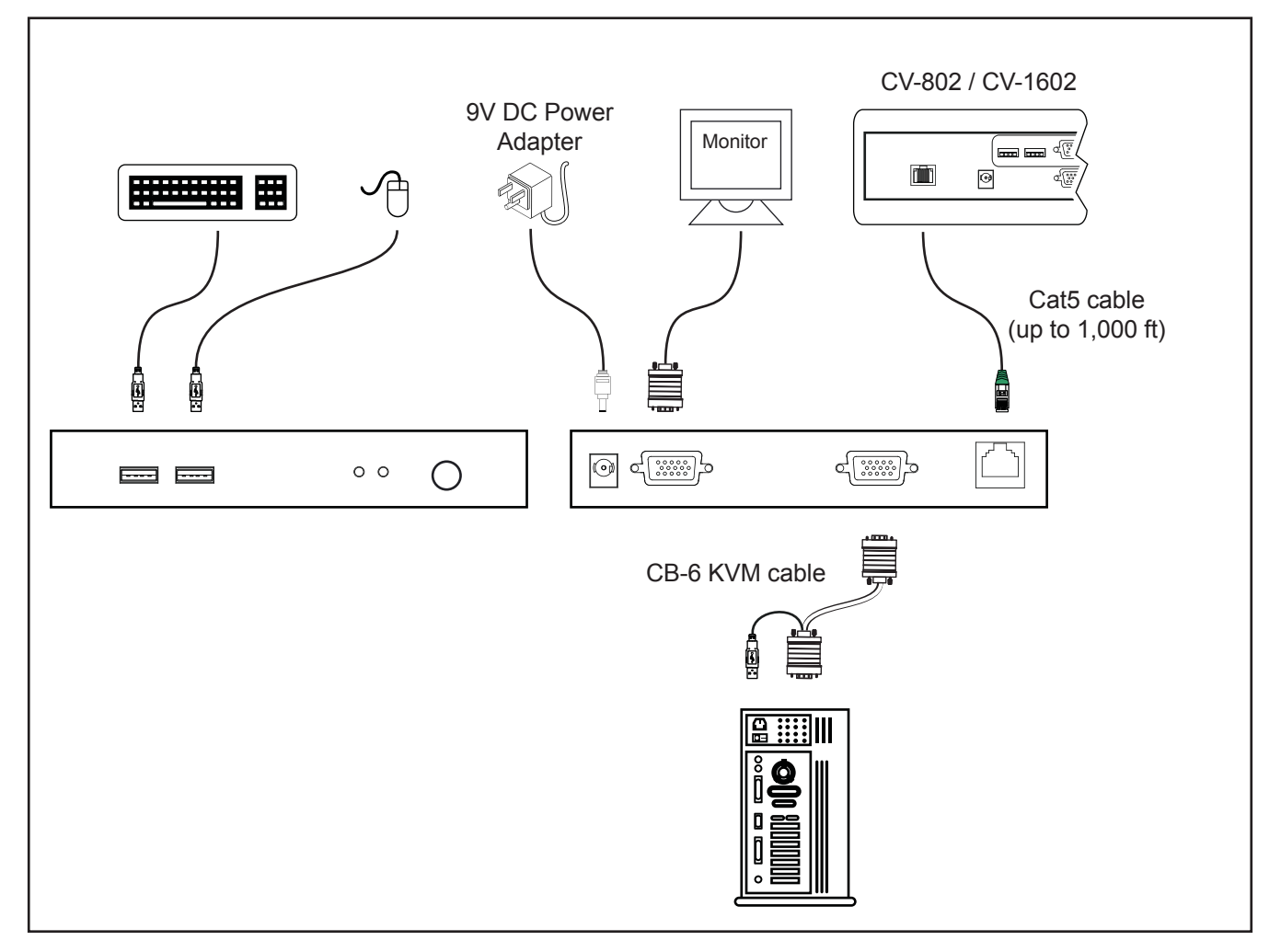

### **Cascade**

- Cascaded KVM ( Bank 2 to 8 ) must be single console USB KVM CV-S801 / CV-S1601
- With the CV-802 cascade up to 120 servers. With the CV-1602 cascade up to 128 servers.
- Cascading multiple KVM by CBC-6 cable

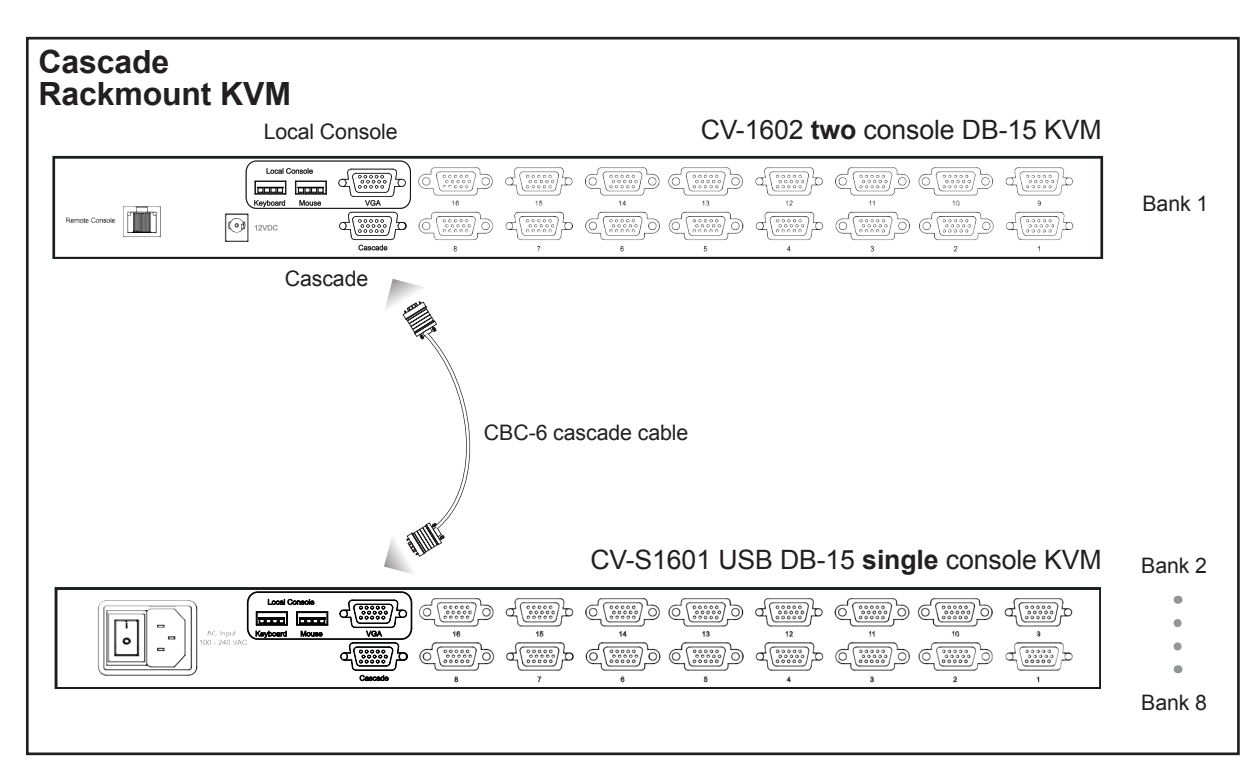

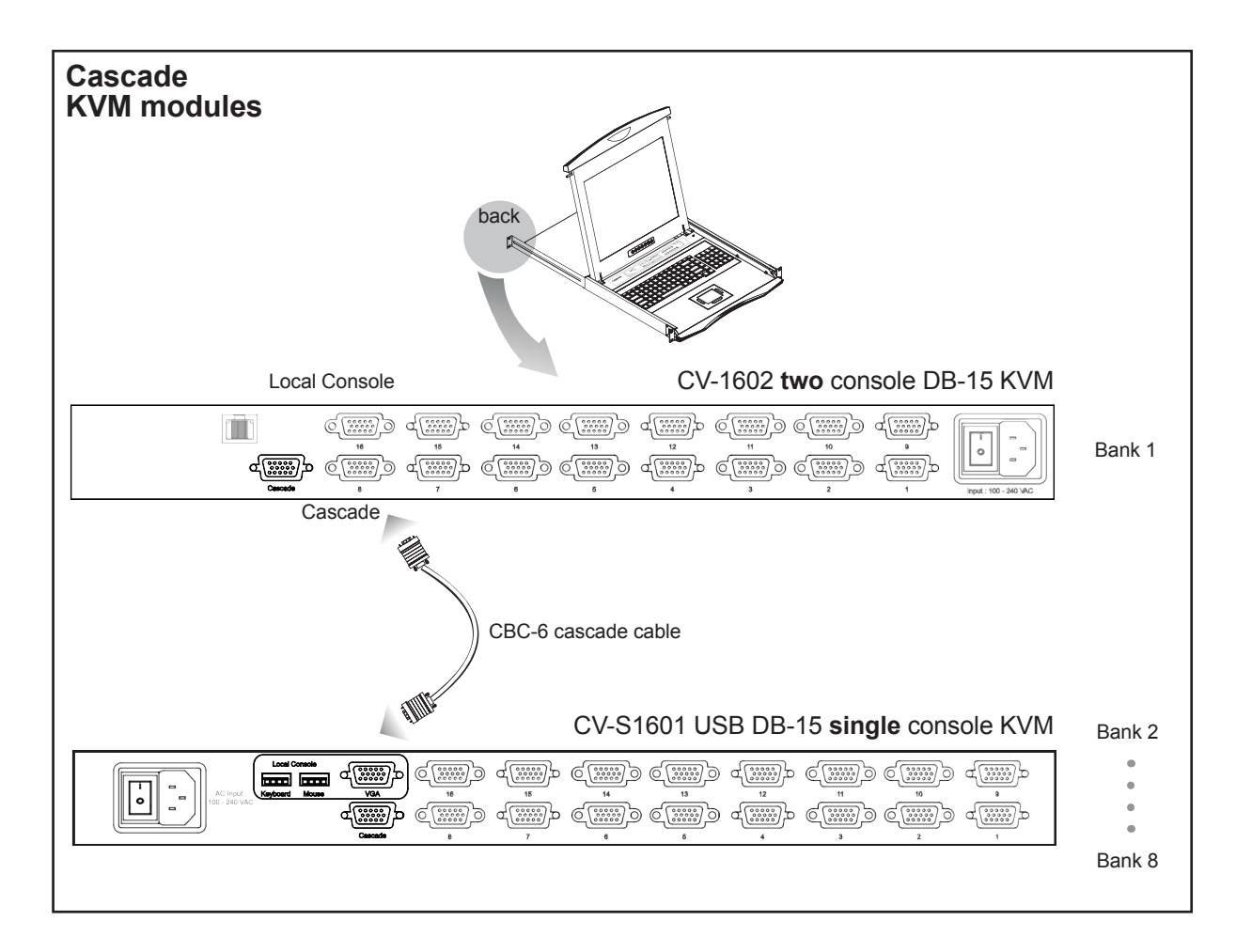

## **KVM Membranes**

## **Power ON**

- Turn off all servers and KVM switches
- Make sure all cables / connectors are properly connected
- Recommend Power ON sequence is monitor, KVM switch finally computer

## **Front Panel - Port LED Indications**

### **8 ports**

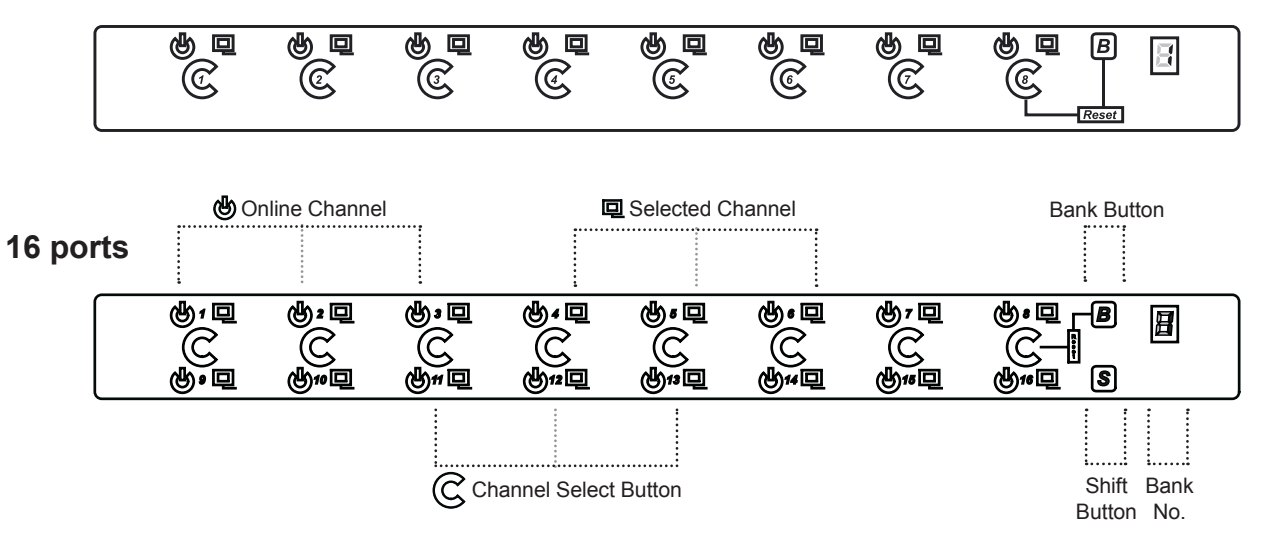

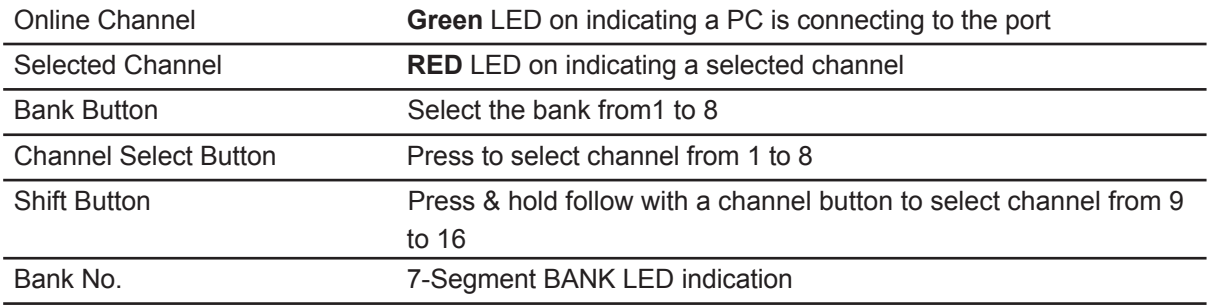

## **Password**

## **Password for CV-802 / CV-1602**

The password is disabled by default (i.e. There is no password required when you power on the KVM switch for the first time)

### ■ **Enable password**

- 1. Press the KVM hotkey **Scroll Lock + Scroll Lock + U**
- 2. Logout the KVM by pressing the hotkey **Scroll Lock + Scroll Lock + P**
- 3. In SUPERVISOR level, enter "00000000" eight zeros in user name & password field **(Do not use "0" on number pad)**
- 4. In USER level, press **Space bar** + **Enter** in user name & password field Remark: Automatic logout after 10 minutes of inactivity

#### ■ Set your own user name & password

- 1. Login the KVM in SUPERVISOR level by pressing "00000000" eight zeros in user name & password field
- 2. Call KVM OSD menu by pressing the KVM hotkey **Scroll Lock + Scroll Lock + Space Bar**
- 3. Press **F1** to the MAIN MENU
- 4. Select "USER SECURITY"
- 5. Set password in SUPERVISOR & USER level
	- a. In the left-top row "S" (SUPERVISOR), press **Enter** to set your own user name & password
	- b. In the row 1 to 8 (USER), press **Enter** to set your own user name & password
- 6. Press **Enter** to save the setting or press **Esc** to cancel the editing without any change

Remark: a. Blank has underscore. SPACE does not have underscore.

 b. Press any alphanumeric key to move to next input item. SPACE is treated as a valid character

#### ■ **Change your password**

- 1. Login the KVM in SUPERVISOR level by pressing your own user name & password
- 2. Call KVM OSD menu by pressing the KVM hotkey **Scroll Lock + Scroll Lock + Space Bar**
- 3. Press **F1** to the MAIN MENU
- 4. Select "USER SECURITY"
- 5. Change password in SUPERVISOR & USER level
	- a. In the left-top row "S" (SUPERVISOR), press **Enter** to change your user name & password
	- b. In the row 1 to 8 (USER), press **Enter** to change your user name & password
- 6. Press **Enter** to save the setting or press **Esc** to cancel the editing without any change

Remark: a. Blank has underscore. SPACE does not have underscore.

 b. Press any alphanumeric key to move to next input item. SPACE is treated as a valid character

#### ■ **Disable your password**

- 1. Press the KVM hotkey **Scroll Lock + Scroll Lock + U**
- 2. Logout the KVM by pressing the KVM hotkey **Scroll Lock + Scroll Lock + P**
- 3. You don't need user name & password to access the KVM OSD menu

#### ■ **Forget your password**

Please contact your supplier for further support

#### Remark:

- You must press the KVM hotkey within 2 seconds
- A beep sound will be heard for successful entering KVM hotkey

## **KVM OSD**

## **OSD Menu**

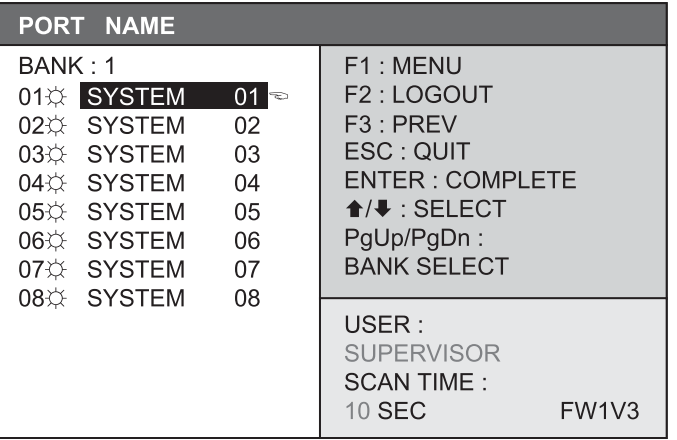

## **OSD operation**

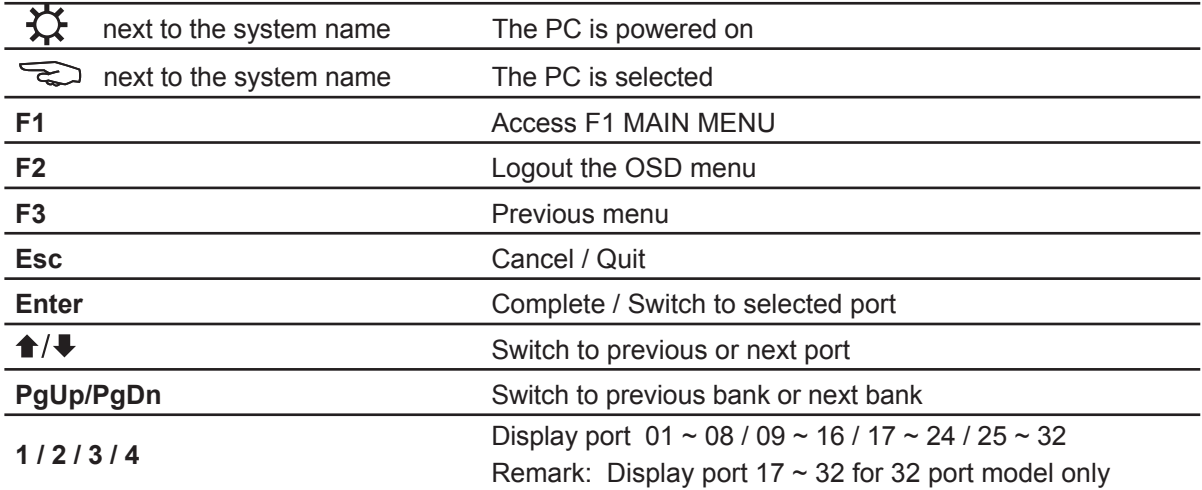

## **F1 Main Menu**

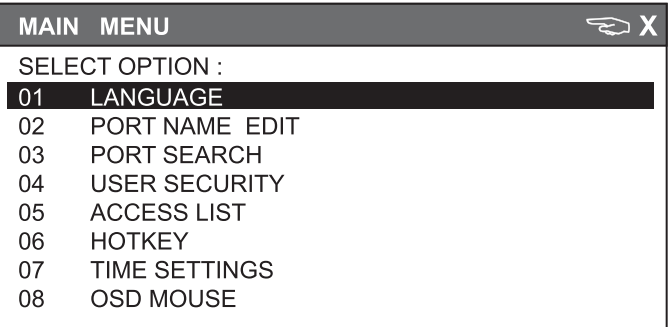

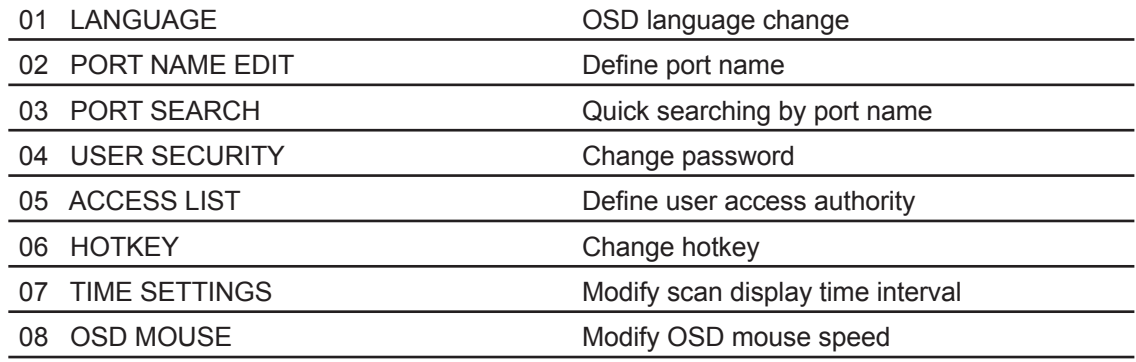

## **KVM Hotkey**

### **Local Console Hotkey for CV-802 / CV-1602**

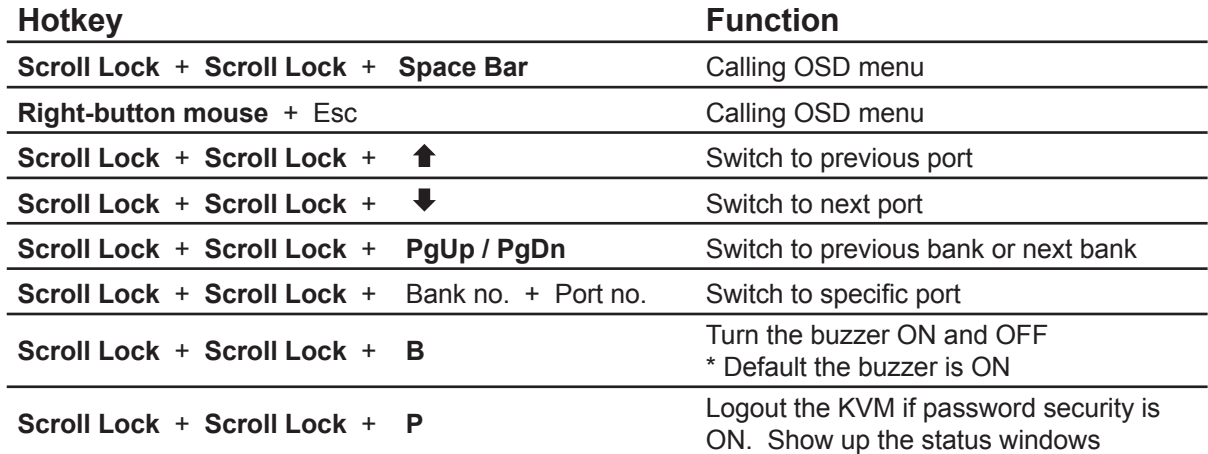

#### **Advance hotkeys (for Supervisor login only)**

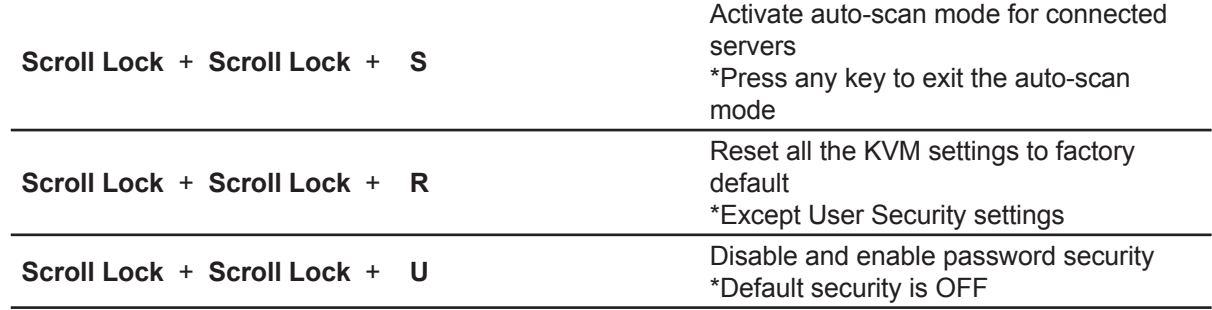

#### **Remarks:**

- Example of "Scroll Lock + Scroll Lock + Bank no. + Port no."
	- Bank No. : 1 to 8
	- Port No. : 01 to 16
	- e.g. Bank 1 Port 4 : **Scroll Lock** + **Scroll Lock** + **1** + **0** + **4**
	- e.g. Bank 2 Port 16 : **Scroll Lock** + **Scroll Lock** + **2** + **1** + **6**
- You must press the hotkey within 2 seconds
- A beep sound will be heard for successful entering
- The numeric keypad is not supported, while in OSD screen, the arrow keys, PgUp, PgDn, and Enter keys are supports

### **Remote Console Hotkey for CV-802 / CV-1602**

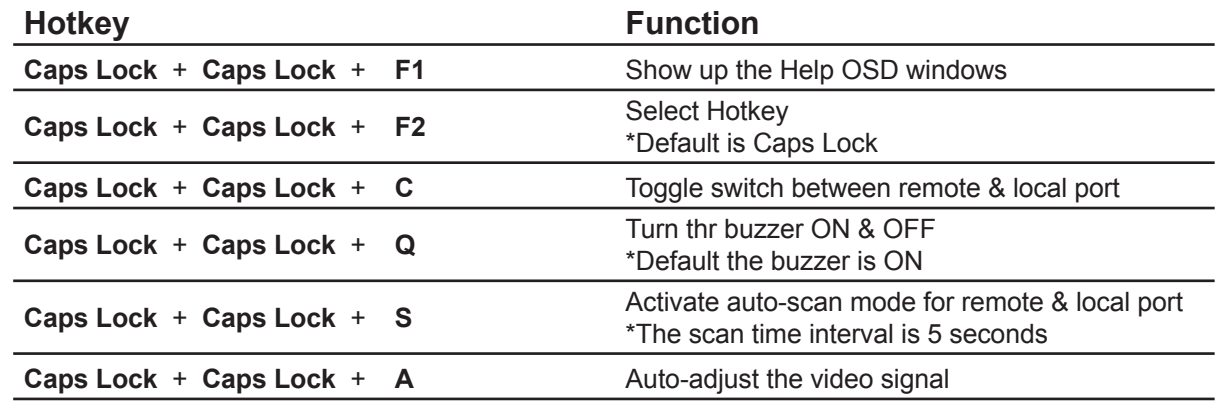

## **Optional Accessories**

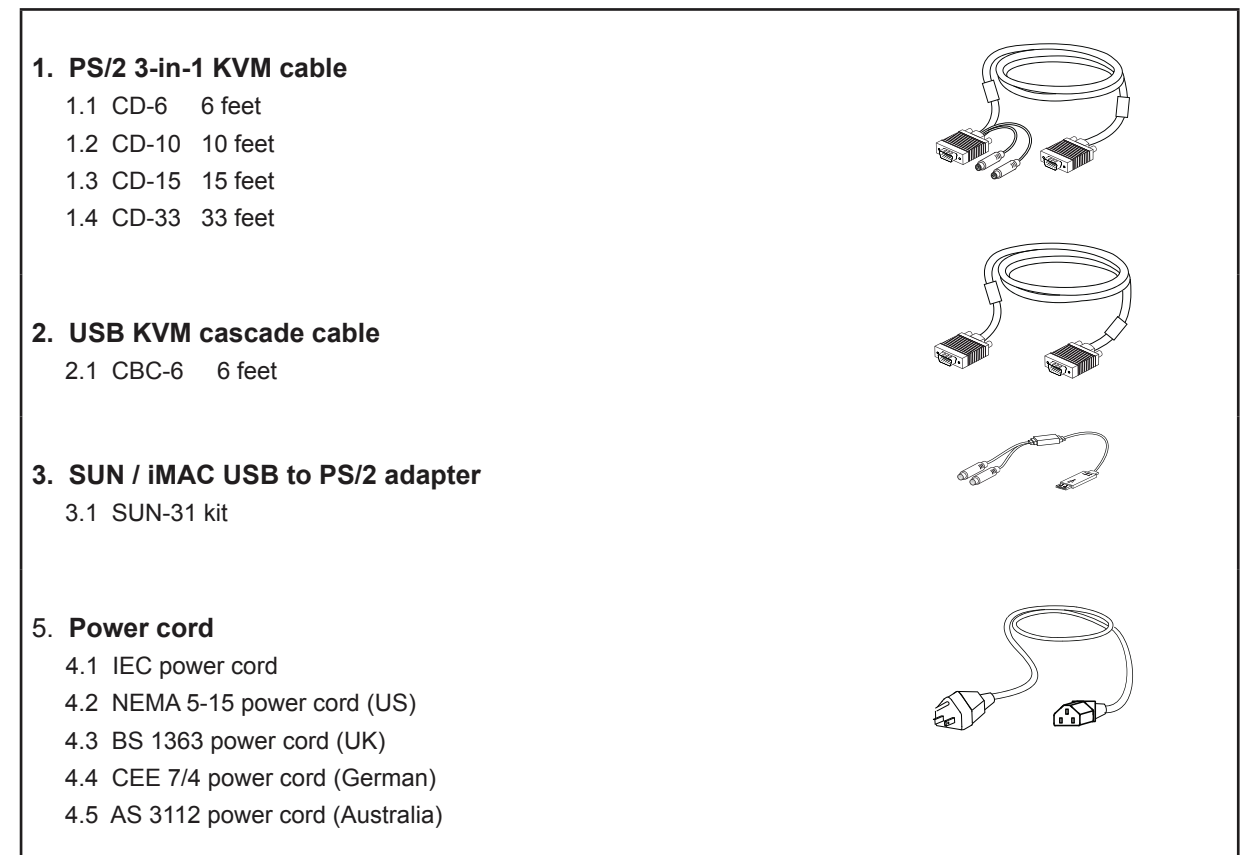

## **DC Power 12V, 24V, 48V Input**

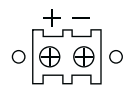

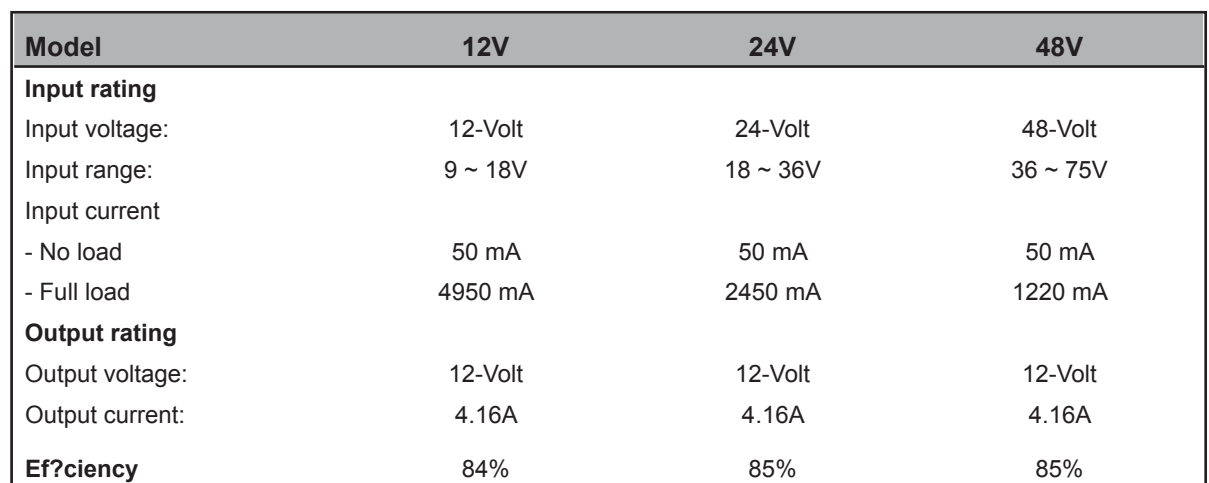

#### **Remarks:**

■ Package does not include power cord

## **Specification**

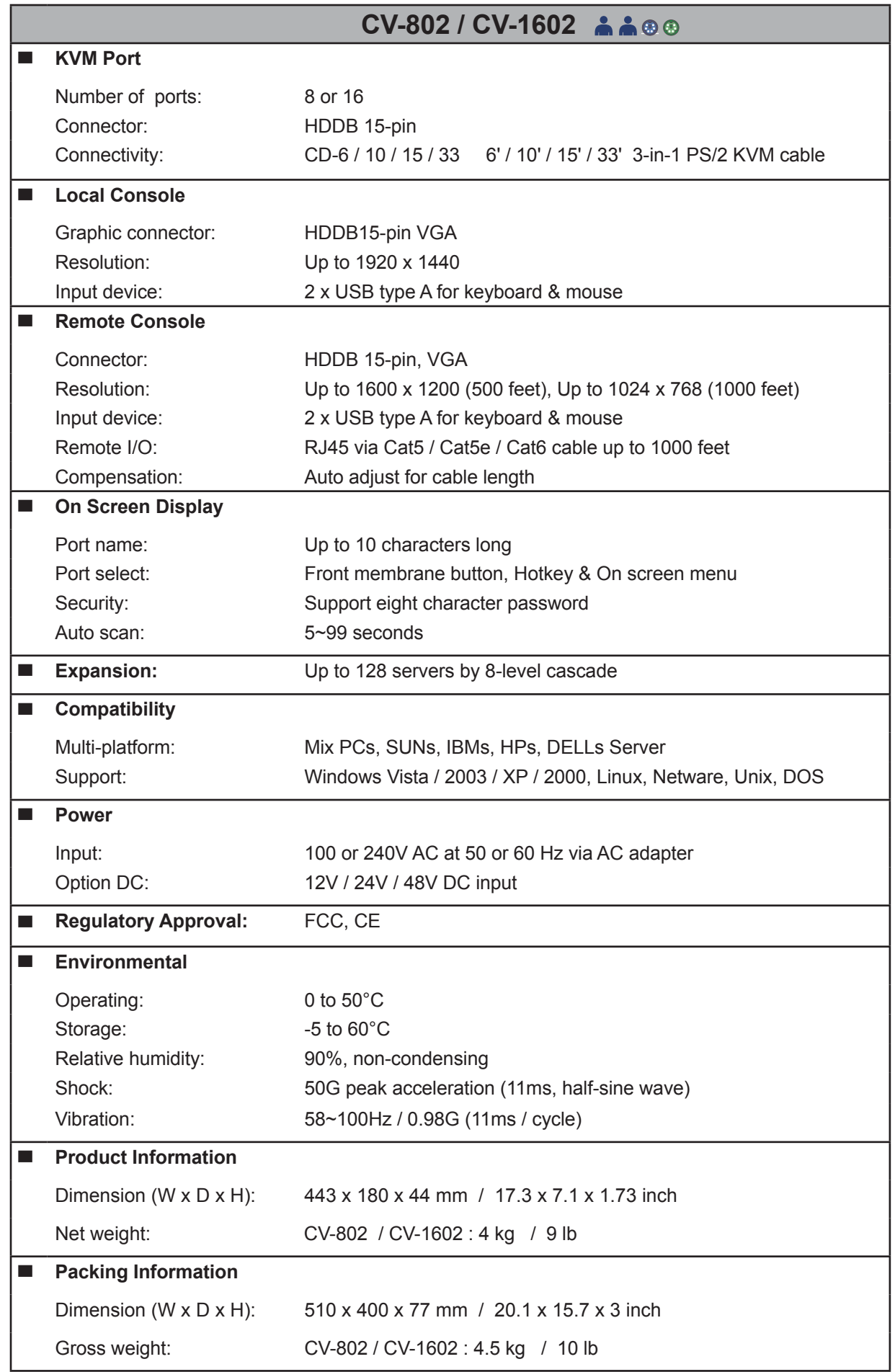

## **FAQ**

### **General**

### **1. How do the KVM switches allow the user to switch ports?**

There are two ways to switch ports. One is the membrane buttons on the front and the other way is with Hot-key commands.

### **2. What operating systems do the KVMs support?**

The KVMs support multi-platform support allows you to control Windows-based computers, Sun So laris systems, Linux, or even Macs by a single KVM switch. The KVM switches support multi-platform operating systems including but not limited to DOS, Windows 95/98/ME/NT/2000/XP, Linux, Solaris and Mac OS.

#### **3. Do I have to power down the KVMs to add a new server ?**

The KVMs are hot-pluggable and allows servers or devices to be added or removed without power ing down the switch, but components of connected devices, such as the servers, may not be hot pluggable. We suggest that turn off power to all devices before connecting them.

#### **4. Why I can't login with default password on KVM switch**

The default username and password for the KVM switch is eight zeros - "00000000". Please check

- i. The "Num lock" is not turned on. (for notebook type keyboard)
- ii. The numeric (number) keys on the number pad are not accepted by KVM, only the main number keys.

#### **5. Can I disable the KVM password ?**

Yes, for Cat5 KVM, USB KVM, two console PS/2 KVM & IP PS/2 KVM, user can disable/ enable the KVM password by hotkey.

No, for PS/2 KVM, user can't disable the KVM password.

#### **6. What do I do if I forget the password?**

If the user change the default password and lose the password, pls contact the supplier for further support.

- **7. How many levels of KVM cascade are supported?**  8 levels are supported.
- **8. Can I cascade the different types KVM switches together ?**

No, only same type KVM can cascade together. (e.g. PS/2 to PS/2, USB to USB,..)

#### **9. Why am I getting ghosting images or shadowing?**

- i. Check that all video cables are inserted properly.
- ii. Check whether the KVM supports the resolution and refresh-rate on your servers.
- iii. Check whether the graphics card you are using supports the resolution and refreshrate on your server or not.
- iv. Connect the monitor directly into the servers you are having trouble with to see if problem still appears.

## **FAQ**

#### **10. The server VGA resolution does not match the resolution of monitor ?**

The KVM supports DDC function which will dynamically detect and the DDC data. The problem may come from the power on sequence.

- For KVM switch
	- The recommended power on sequence is monitor, KVM switch and then servers.
- For remote console box
	- It supports DDC function but does not support hot-plug, the recommend power on se quence is – monitor, remote console box and then servers.

### **Two console KVM**

#### **What is the resolution support on remote console ?**

The remote console can support up to 1,000 feet at 1024 x 768, and up to 500 feet at 1600 x 1200.

#### **Why am I getting ghosting images or shadowing on remote console ?**

Press "Scroll lock + Scroll lock + A" on the keyboard connected to remote console box to force auto adjusting the video signal to optimize.

## **Troubleshooting**

#### **1. There is no LED display on KVM membrane switch**

- i. Make sure the power adapter plugged into the KVM Switch, if the LED's still off, perform soft reset to KVM switch.
- ii. Power cycle KVM switch.

#### **2. I can power on the KVM, but I am not getting any picture at all, how can I solve this?**

Switching to another port and checking if this port has the same problem

- a. If you switch to another port, please check the screen resolution is the same.
- b. Check the OSD menu is available on the hot keys "Scroll lock + Scroll lock + space bar". If the problems persist, please make sure the cables are inserted properly and the boot up sequence is followed.

#### **3. The screen is on but the keyboard and mouse don't work**

- i. Check the server by using a different keyboard and mouse.
- ii. For PS/2 servers

The keyboard and mouse are not hot pluggable.

- iii. For USB servers
	- Unplug and plug allowing a few seconds for the bus emulation process to complete.
- iv Do not press any keys on the keyboard whilst the server is booting up. This can cause a keyboard error or cause the keyboard not to detect the KVM switch.
- v. Try a different keyboard, but use only 101/102/104-key keyboard
- vi. Avoid moving the mouse whilst switching the KVM ports.

#### **4. There is no LED display on the Cat5 dongle**

The LED on the Cat5 dongle will flash when plugged into the USB or USB server. The light will then become steady when the KVM switch has connected. If the LED light is on and not flashing when plugged into server, please unplug the USB or PS/2 and try again. Or try another good Cat5 dongle to verify if problem still appears. If the problem persists, please contact your supplier.